# Light is OSRAM

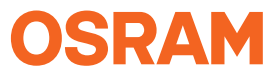

#### Our Brand

# e:cue

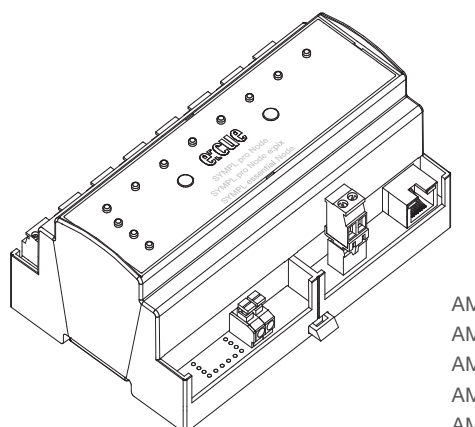

AM255360031 AM305660031 AM305670031 AM305680031 AM305690031

# e:cue SYMPL pro Node (e:pix) e:cue SYMPL essential Node

Setup Manual / Installationsanleitung

AM255360031, AM305660031, AM305670031, AM305680031, AM305690031 e:cue SYMPL pro Node (e:pix), e:cue SYMPL essential Node Setup Manual (original issue) e:cue SYMPL pro Node (e:pix), e:cue SYMPL essential Node Installationsanleitung (Originalversion)

Edition / Ausgabe: 19.09.22 [EN\_DE\_SYMPL\_proEssentialEpix\_Node\_Setup\_v1p13]

Published by / Herausgegeben von: OSRAM GmbH Karl-Schurz-Strasse 38 33100 Paderborn, Germany

©2022 OSRAM GmbH, BU Digital All rights reserved / Alle Rechte vorbehalten

Read the Setup Manual and the Safety instructions carefully. Subject to modification without prior notice. Typographical and other errors do not justify any claim for damages. All dimensions should be verified using an actual part. Modification of the product is prohibited.

This manual is designed for electricians, system administrators, and product users.

All product names mentioned in this manual are trademarks of their respective owners. Except for internal use, relinquishment of the instructions to a third party, duplication in any type or form - also extracts - as well as exploitation and / or communication of the contents is not permitted.

Lesen Sie die

Installationsanleitung und das Heft "Sicherheitshinweise" sorgfältig durch. Alle Änderungen vorbehalten. Rechtschreibfehler oder andere Fehler rechtfertigen keinen Anspruch bei Schäden. Alle Maße sollten an einem realen Gerät überprüft werden. Modifikation des Produktes ist verboten.

Diese Anleitung richtet sich an Installateure, IT-Administratoren und Benutzer des Produktes. Alle in dieser Anleitung genannten Bezeichnungen von Erzeugnissen sind Marken der jeweiligen Hersteller.

Außer für interne Verwendung ist die Überlassung dieser Anleitung an Dritte, die gesamte oder auszugsweise Veröffentlichung, Verwertung oder Mitteilung in jeglicher Art und Form nicht gestattet.

Table of Contents / Inhalt

# Table of Contents / Inhalt

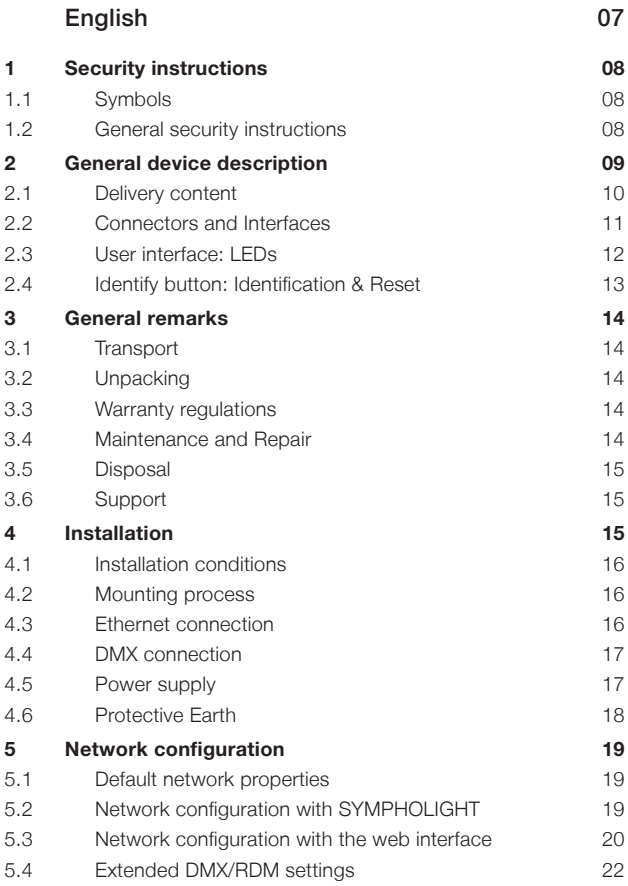

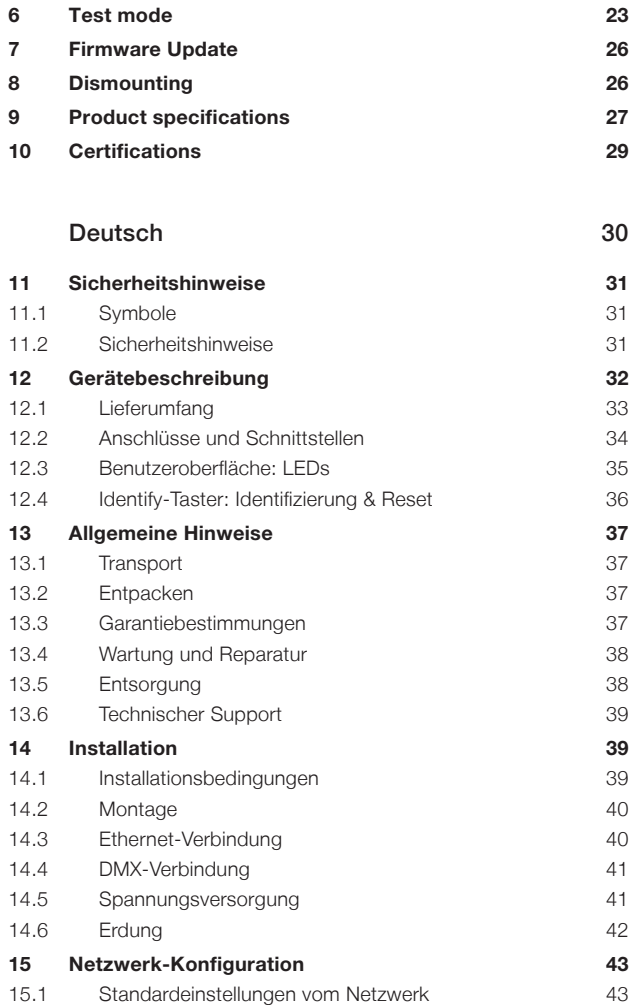

Table of Contents / Inhalt

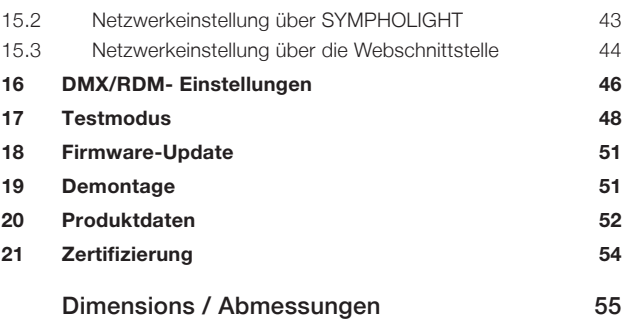

# <span id="page-6-0"></span>English

# <span id="page-7-0"></span>1 Security instructions

Please read the safety instructions, provided in a separate manual, carefully. Make sure that the environmental, mounting, and installation prerequisites are met. This manual should be kept at a safe place and in reach of the device.

# 1.1 Symbols

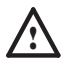

The exclamation mark warns about possible damage of the device itself or connected devices.

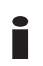

The information symbol gives general hints and informs about handling and procedures for use of the device.

## 1.2 General security instructions

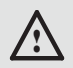

Connect cables and data only when the device is powered down.

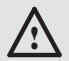

Ground the Ethernet and DMX connection cables for outdoor installations (optional for indoor only). Connect the SYMPL pro Node to Protective Earth when at least one connected cable runs outdoor.

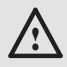

The device must be supplied by a separate power supply that is certified according to the local regulations (e.g. SELV, Class 2).

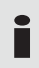

If security instructions are missing, please contact the OSRAM support service to receive a new copy.

# <span id="page-8-0"></span>2 General device description

e:cue SYMPL Nodes are a system of interfaces for e:cue SYMPHOLIGHT only. They provide various connection types like DMX/RDM, DALI, digital inputs and outputs etc. SYMPL Nodes always operate in online mode, as a device interface for SYMPHOLIGHT. All interactions are initiated and controlled by SYMPHOLIGHT. Connections between servers, Cores and Nodes are always made with e:net via Ethernet.

The SYMPL pro Node (e:pix) / SYMPL essential Node is the dedicated output device for a high amount of controllable channels. It comes with 8 x DMX/RDM\*) universes or 8 x e:pix/RDM\*) universes over screw terminal plugs.

The SYMPL pro Node (e:pix) / SYMPL essential Node is especially designed for the control of medium to large size DMX/RDM\*) installations. Within SYMPHOLIGHT the SYMPL pro Node / SYMPL essential Node makes it possible to run up to 4096 DMX/ RDM channels  $(= 1360 \text{ RGB})$ pixels, 170 pxl/universe) over Ethernet, with bidirectional communication and all benefits from RDM. The e:pix version runs up to 16,348 DMX/ RDM channels (= 5456 RGB pixels, 682 pxl/universe).

With an extended operating temperature of -40 ... 70°C (max 1 hour/day; continuous operation at max. 60 °C) the SYMPL pro Node (e:pix) / SYMPL essential Node is suited for projects in tough outdoor environments. In addition to embedded temperature and humidity sensors\*) whose data is readable in SYMPHOLIGHT, a backup on data loss and test modes add to the features of the SYMPL Node.

The SYMPL Node is powered by an external power supply or via Powerover-Ethernet. It is easily mounted on standard 35 mm DIN rails, or with a key hole in the housing base on walls or on any stable vertical surface.

\*) RDM, e:pix and the sensors are not available in all product versions:

<span id="page-9-0"></span>General device description

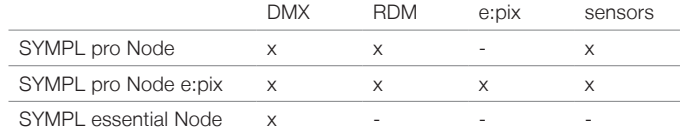

Please refer to your product version for the applicable features throughout this manual.

To operate the SYMPL pro Node (e:pix) / SYMPL essential Node a SYMPHOLIGHT version 3.0 or higher or a Lighting Application Suite version 7.0 SR2 or higher is mandatory.

<span id="page-9-1"></span>e:cue SYMPL Noes are not hot-pluggable.

### 2.1 Delivery content

Delivery content of the e:cue SYMPL pro Node (e:pix)/

SYMPL essential Node -

Product number AM255360031, AM305660031, AM305670031, AM305680031, AM305690031

- 1. SYMPL pro Node (e:pix) / SYMPL essential Node
- 2. Safety instructions
- 3. Installation guide

### <span id="page-10-0"></span>2.2 Connectors and Interfaces

View from top:

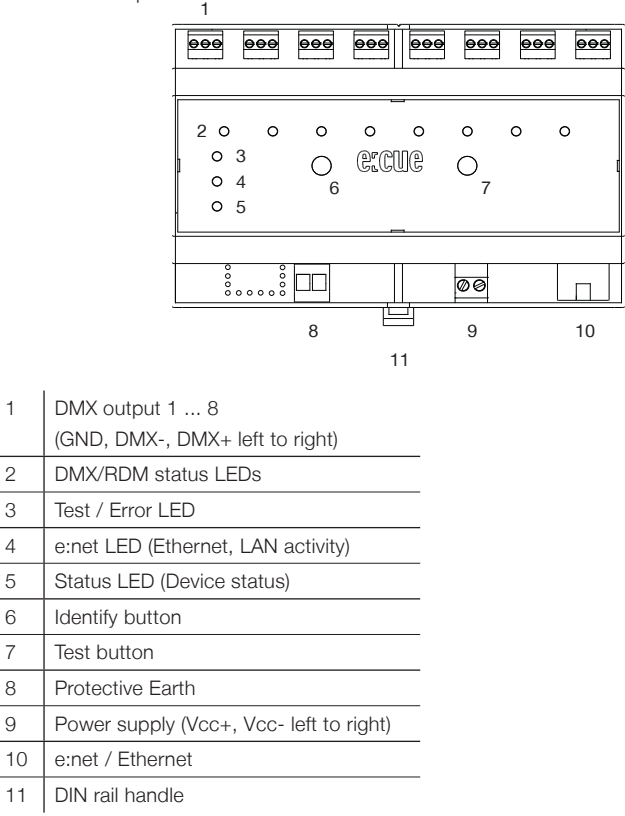

<span id="page-11-0"></span>General device description

### 2.3 User interface: LEDs

The SYMPL pro Node (e:pix) / SYMPL essential Node has 11 LEDs on the front panel. The 11 LEDs show the basic states of the SYMPL pro Node (e:pix) / SYMPL essential Node.

#### LEDs

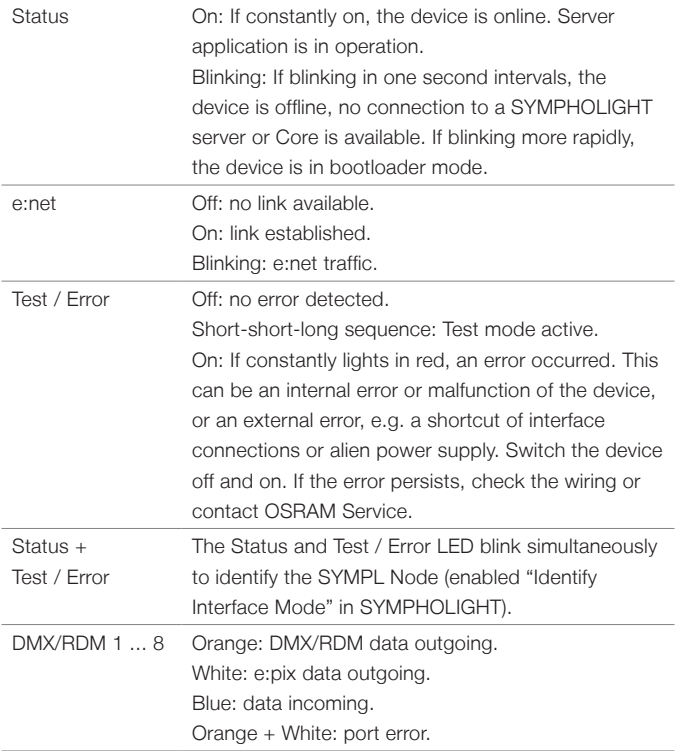

### <span id="page-12-0"></span>2.4 Identify button: Identification & Reset

The Identify button has three functions: to send an Identify message (A), to reset the Node (B), and to exit the error state (C). For the e:pix version, the Identify button additionally switches protocol during Test mode (D).

(A) A short press during operation in online mode sends an Identify message to the server. This helps to assign the Node in the Setup tab in SYMPHOLIGHT.

(B) The Identify button can also be used to reset the device to factory state or to stay in bootloader mode. With a reset you restore the password and other properties by using the Identify button. Please note that the device name and the offline content are not reset:

Keep the Identify button pressed while powering up, Status and Test / Error LEDs light up at first. Bootloader mode is signaled by a fast blinking Status LED. Release the button now. The device stays in bootloader mode to download a new firmware.

To exit the bootloader mode, short press the Identify button again.

• Press the Identify button until Status and Test / Error LEDs blink alternating, then blink together. Releasing the button now resets the device to its factory settings. The password and other settings are reset to their default values. Please note that the Offline Content cannot be reset. To employ a reset Startup behavior, a restart of the device is required.

Keeping the button pressed further on, the device proceeds to normal operation. No changes apply.

(C) Short press the Identify button if an error occurs and you want to exit the error mode. The device will switch back to normal activity if the cause of error is eliminated. The Node might reboot.

(D) e:pix version only: During test mode, single press the Identify button to switch between e:pix and DMX protocol in the test.

# <span id="page-13-0"></span>3 General remarks

## 3.1 Transport

Only transport the device in its original packaging. This protects the device from damage.

## 3.2 Unpacking

Only unpack the device at its installation location. To protect the device against condensation water, unpack it and wait until all moisture remaining in the device has evaporated. Condensation can occur when the device is moved from a cold to a warm location. Keep the packaging for use in case of further transport. Inspect all parts for completeness regarding chapter ["2.1 Delivery content" \(page 10\)](#page-9-1). If there is apparent damage to the device or parts are missing from the delivery scope, please contact the OSRAM support service.

## 3.3 Warranty regulations

Depending on the product, guaranty regulations are of different duration. The warranty time is usually noted in the quote and in the order confirmation. See "Services"  $\rightarrow$  "OSRAM Guarantees" at www.osram.com for details. Legal warranty regulations apply in any case.

### 3.4 Maintenance and Repair

This device requires no maintenance.

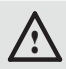

Before dismounting, appropriate measures must be taken to protect the respective components against damage caused by electrostatic discharge (ESD protection).

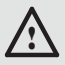

Do not try to repair the device. Return it to your OSRAM distributor for replacement or repair.

## <span id="page-14-0"></span>3.5 Disposal

The proper disposal of packing materials and of the device is the responsibility of the respective user and for his account; in all other matters, the retrieval obligation for packing materials and the device is subject to the statutory regulations.

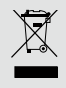

Batteries and technical appliances must not be disposed of with domestic waste, but should be handed in at the appropriate collection and disposal points.

## 3.6 Support

In case of technical problems or questions regarding installation and repair please contact:

> OSRAM GmbH Customer Service Karl-Schurz-Str. 38 33100 Paderborn, Deutschland +49 (5251) 54648-0 support@ecue.com

# 4 Installation

The installation of the SYMPL pro Node (e:pix) / SYMPL essential Node consists of mounting the device, connections to power supply, to e:net, and to the DMX (e:pix) devices.

The sequence of cabling is not defined. Supply the device with power after all cabling is completed; it starts booting.

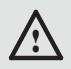

Connect cables and data only when the device is powered down.

## <span id="page-15-0"></span>4.1 Installation conditions

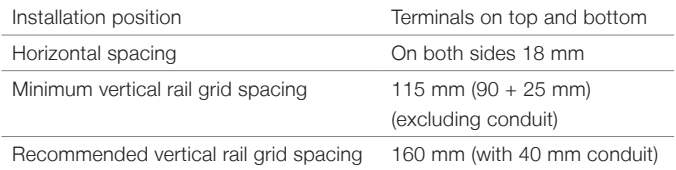

### 4.2 Mounting process

The SYMPL pro Node (e:pix) / SYMPL essential Node is designed to mount onto a 35mm DIN rail (EN 60715) in a vertical position.

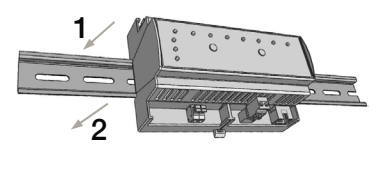

1. Clip the device to the rail from top.

2. Apply gentle pressure to the top front to snap it in place. The device has been mounted successfully.

You can also mount the device on any flat surface. Use a 3 to 3.5mm screw for the hanger hole.

For mechanical stability, mounting on a rail is recommended.

### 4.3 Ethernet connection

The pin-assignment of the Ethernet port corresponds to RJ45 standards. You can use every common Ethernet component, like cable, splitters, and switches. Connect the SYMPL pro Node (e:pix) / SYMPL essential Node at the designated Ethernet interface with a patch cable (RJ45, CAT5).

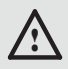

Ground the Ethernet cable for outdoor installations (optional for indoor only).

<span id="page-16-0"></span>Never connect more than one SYMPL pro Node (e:pix) / SYMPL essential Node in factory state to a network. The identical IP addresses will conflict and disturb proper communication.

### 4.4 DMX connection

The SYMPL pro Node (e:pix) / SYMPL essential Node can control eight DMX (e:pix) universes with its eight DMX ports. Connect DMX (e:pix) devices to the SYMPL Node using 3-pin terminal plugs at the DMX interface of the SYMPL Node.

The appropriate pin assignment is defined as follows:

From left to right: GND, DMX-, DMX+

It is recommended to use twisted pair cabling.

Use shielded cables for outdoor installations.

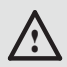

Ground the DMX connection cable for outdoor installations (optional for indoor only). Ground each cable seperately.

## 4.5 Power supply

The e:cue SYMPL pro Node (e:pix) / SYMPL essential Node can be powered by an external power supply or via Power-over-Ethernet.

#### PoE:

For PoE, simply connect an Ethernet connection from a power sourcing device.

#### External power supply:

Connect the SYMPL pro Node (e:pix) / SYMPL essential Node to a to a 24 V DC power supply unit that complies with the local regulations. Present power supply equates to the status "On" or running of the SYMPL Node.

<span id="page-17-0"></span>Installation

To connect the device to a power supply unit, use the provided 2-pole terminal and lay the wires as stated on the front label. The voltage assignment is left V+ and right V-.

Turn the power on when all cables are connected to the SYMPL pro Node (e:pix) / SYMPL essential Node. The device starts booting. During the booting process all DMX/RDM LEDs turn on consecutively. The device has finished booting and is in operation when the LED Status is flashing.

> The SYMPL pro Node (e:pix) / SYMPL essential Node is not suited for powering over a DC power supply network. The device must be supplied by a separate power supply that is certified according to the local regulations (e.g. SELV, Class 2).

### 4.6 Protective Earth

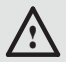

Connect the SYMPL pro Node's (e:pix) / SYMPL essential Node's Portective Earth to earth when at least one connected cable runs outdoors.

#### Grounding of the SYMPL pro Node (e:pix) / SYMPL essential Node

Use Protective Earth where applicable.

Ground the DMX connection cable and the Ethernet cable. Ground each cable separately.

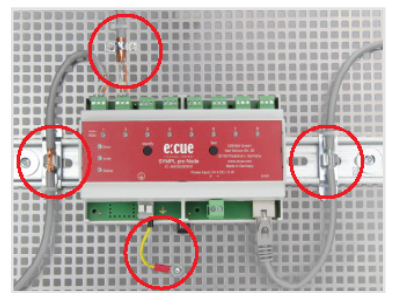

# <span id="page-18-0"></span>5 Network configuration

The configuration of the e:cue SYMPL pro Node (e:pix) / SYMPL essential Node is completely done via e:cue SYMPHOLIGHT. See the SYMPHOLIGHT System Manual for details on configuration, available at www.ecue.com.

The network properties of the device are preconfigured. The successful installation of the power supply is required for changing the network configuration. You can either adjust the network settings with SYMPHOLIGHT or using the web interface of the device. Via the web interface extended DMX / RDM settings are configurable.

## 5.1 Default network properties

The SYMPL pro Node (e:pix) / SYMPL essential Node has as factory setting the default IP address 192.168.123.1. DHCP is enabled by default.

### Login credentials for the web interface of the SYMPL pro Node (e:pix) / SYMPL essential Node:

The default password is: ecue

To change the network configuration use either SYMPHOLIGHT or the web interface of the device:

## 5.2 Network configuration with SYMPHOLIGHT

1. Open the context menu of the SYMPL pro Node (e:pix) / SYMPL essential Node in the Setup tab of SYMPHOLIGHT by a rightclick on the device.

<span id="page-19-0"></span>Network configuration

2. Select "Configure Network":

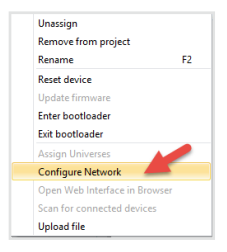

3. Define the IP address, the subnet mask and the DHCP settings to

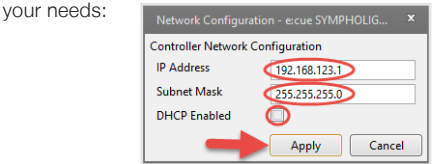

4. Click "Apply" to submit the changes.

The network configuration of the device is completed.

#### 5.3 Network configuration with the web interface

1. Open a common web browser on a connected PC. Enter the SYMPL pro Node's (e:pix) / SYMPL essential Node's IP address into the address bar:

e.g. http://192.168.123.1.

The web interface of the device is displayed:

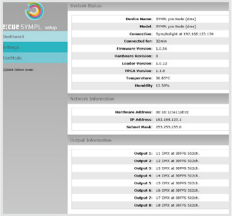

2. On the left side, select "Settings" and enter the default password

ecue:

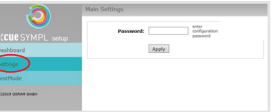

3. Click "Apply". The Settings page is displayed:

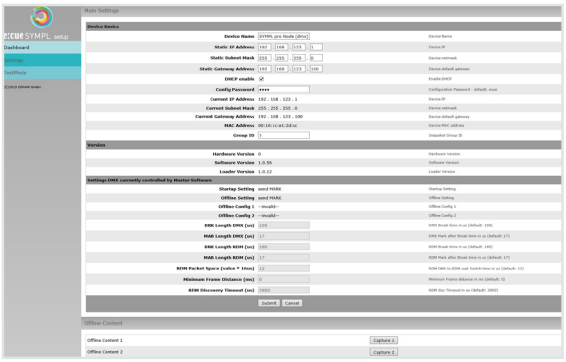

4. Define the network settings at "Device Basics" to your needs. You can also change the password for entry to the web interfaces of the device here.

5. Click "Submit" to apply the settings.

The network configuration of the device is completed.

The employment of a discrete network is recommended.

Note down all employed and, if applicable, reserved IP addresses. Keep the information for future network configurations.

<span id="page-21-0"></span>i You can change the login password to the SYMPL pro Node's (e:pix) / SYMPL essential Node's configuration page and its device name at "Settings" page. Do not forget the new password.

## 5.4 Extended DMX/RDM settings

DMX/RDM settings are configured via SYMPHOLIGHT at the properties of the SYMPL pro Node (e:pix) / SYMPL essential Node in the Setup Tab. Is the Node not connected to SYMPHOLIGHT, extended DMX/RDM settings take effect.

Over the web interface of the SYMPL pro Node (e:pix) / SYMPL essential Node you can define the DMX/RDM properties for

- the period of powering up until a show takes over (Startup Setting)
- the time of no e:net connection (Offline Setting) after prior connection to a show
- DMX and RDM Break time and Mark
- DMX to RDM wait Switch time (RDM Packet Space)
- minimum frame distance
- RDM discovery timeout (RDM DISC Timeout).

These properties are only configurable when the device is not assigned to a show. SYMPHOLIGHT must have had control once over the Node for the settings to take effect.

To access the web interface, open a common web browser on a connected PC. Enter the device's IP address into the address bar: e.g. http://192.168.123.1.

<span id="page-22-0"></span>At Startup Setting and Offline Setting, the setting "send MARK" sends a MARK (a logical one) on the bus: no data are sent to the fixtures and the DMX port awaits further commands.

You can also capture content (snapshots) and use it for Startup and Offline

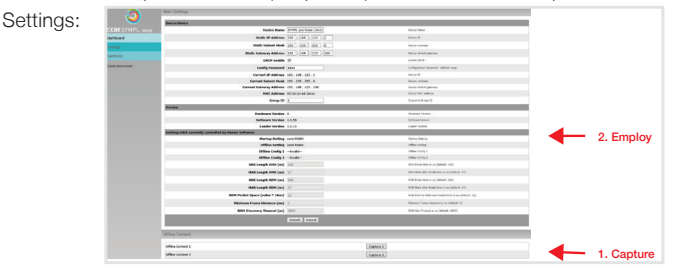

By assigning a Group ID to multiple SYMPL pro Nodes (e:pix) /

SYMPL essential Nodes, the content of all identically assigned

SYMPL pro Nodes (e:pix) / SYMPL essential Node is captured and likewise displayed on these devices.

Running Startup Setting is indicated by flashing DMX/RDM status LEDs.

Please note that when you select an content image (snapshot) at these settings, the framerate of the displayed image is reduced to 20 FPS.

# 6 Test mode

- SYMPHOLIGHT v5.0 or higher needed-

The SYMPL pro Node (e:pix) / SYMPL essential Node provides a Test mode for the connected DMX devices. The Test mode is designed for DMX luminaires. There are two kinds: using the Test button and using the web interface of the SYMPL pro Node (e:pix) / SYMPL essential Node. Please note that the Test mode overwrites all other DMX output like running shows, Startup Setting's or Offline Setting's output for the time of testing. A running show, the Startup and the Offline output respectively are reverted to - SYMPHOLIGHT v5.0 or higher needed-

after exiting the Test mode.

The Test mode is indicated by flickering DMX/RDM LED(s) and the blinking Test / Frror LED.

#### Test mode via Test button

The Test button allows to test the connected DMX devices directly with the SYMPL pro Node (e:pix) / SYMPL essential Node.

• Keep the Test button pressed for about 5 seconds until the Test / Error LED flashes in the short-short-long sequence and the DMX 1 LED lights constantly. Releasing the button now starts the Test mode at the DMX port 1 with blinking lights of all channels.

Short-press the Test button each time to switch between the following test patterns:

DMX port 2: All channels blink. DMX port 3: All channels blink. DMX port 4: All channels blink. DMX port 5: All channels blink. DMX port 6: All channels blink. DMX port 7: All channels blink. DMX port 8: All channels blink. All ports: All channels blink. All ports: All channels to 100%. All ports: All channels to 0%. Repetition, beginning from the test pattern for DMX port 1.

• To exit the Test mode at any time, keep the Test button pressed for 5 seconds. The device proceeds to normal operation. The DMX LEDs no longer flicker and the Test / Error LED is off. The last test pattern will not be exited by the device.

• Press the Identify button to switch between DMX (orange port LEDs) and e:pix (white port LEDs) testing output.

24 For the SYMPL pro Node e:pix, press the Identify button to switch between DMX and e:pix testing output.

#### Test mode via Web interface

The web interface of the SYMPL pro Node (e:pix) / SYMPL essential Node provides four different test patterns and allows to change their properties. To access the web interface, open a common web browser on a connected PC. Enter the SYMPL pro Node's (e:pix) / SYMPL essential Node's IP address into the address bar:

e.g. http://192.168.123.1.

Open the Test mode page by selecting "TestMode" on the left side of the web interface of the SYMPL pro Node (e:pix) / SYMPL essential Node:

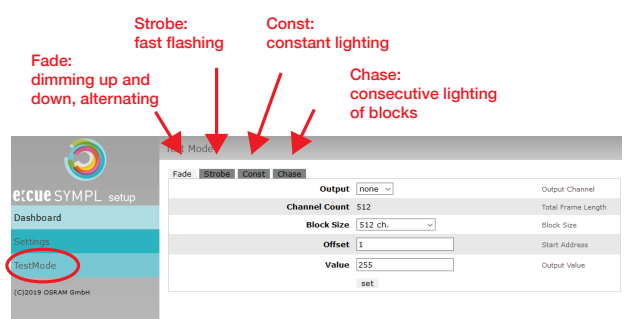

Click a button to choose a test pattern. Define the properties:

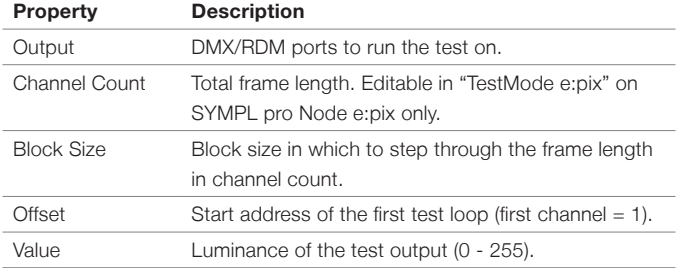

<span id="page-25-0"></span>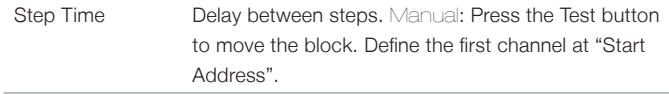

Click "set" to run the test and to apply changes in the test settings.

Exit the Test mode by leaving the Test mode page, e.g. go to "Dashboard" or double-pressing the Identify button.

# 7 Firmware Update

To update the SYMPL pro Node (e:pix) / SYMPL essential Node, a connection of the SYMPL pro Node (e:pix) / SYMPL essential Node to SYMPHOLIGHT is required.

#### Updating with SYMPHOLIGHT

Use the usual update options in the Device Tree of the Setup tab in SYMPHOLIGHT: select "Update firmware" in the context menu of the SYMPL pro Node (e:pix) / SYMPL essential Node or click the Update button  $\Omega$  in the head toolbar.

# 8 Dismounting

Disconnect all attached cables. Dismount the e:cue SYMPL pro Node (e:pix) / SYMPL essential Node from the rail by pulling the black DIN rail handle and unhitching the SYMPL Node. The dismounting is completed.

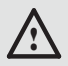

Before dismounting, appropriate measures must be taken to protect the respective components against damage caused by electrostatic discharge (ESD protection).

# <span id="page-26-0"></span>9 Product specifications

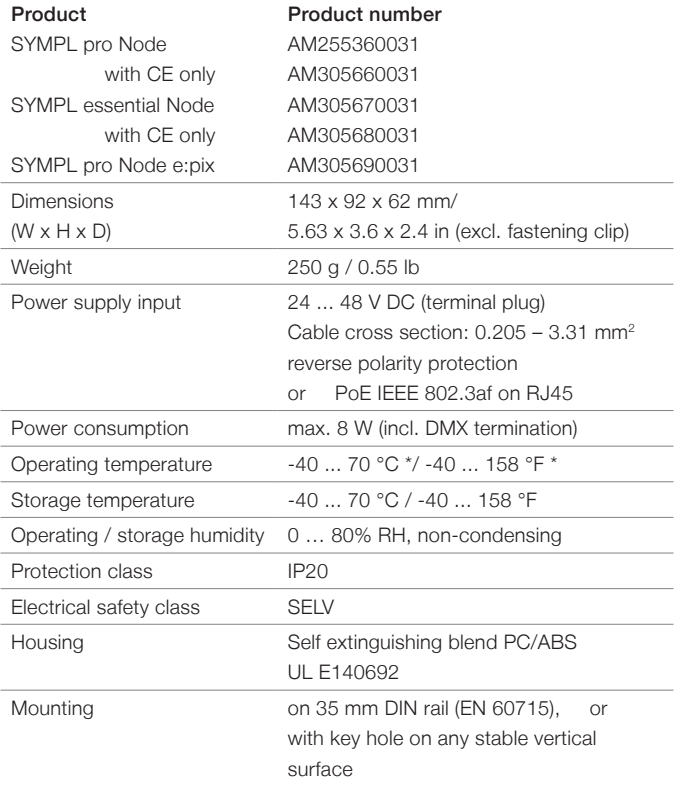

Product specifications

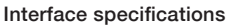

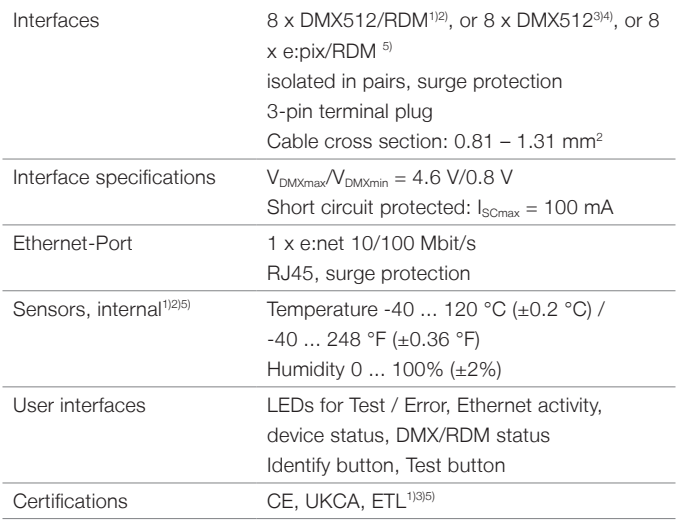

\*) 70 °C / 158 °F for max. 1 hour/day; continuous operation at max. 60 °C / 140 °F.

<sup>1)</sup> e:cue SYMPL pro Node <sup>2</sup>) e:cue SYMPL pro Node with CE only 3) e:cue SYMPL essential Node <sup>4</sup>) e:cue SYMPL essential Node with CE only <sup>5)</sup> e:cue SYMPL pro Node e:pix

# <span id="page-28-0"></span>10 Certifications

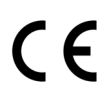

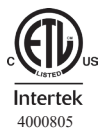

Conforms to UL Std. 62368-1 Certified to CSA Std. C22.2 NO. 62368-1 <sup>4000805</sup>

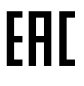

UK<br>CA

# <span id="page-29-0"></span>Deutsch

# <span id="page-30-0"></span>11 Sicherheitshinweise

Lesen Sie die Sicherheitshinweise im beigefügten Heft sorgfältig durch. Stellen Sie sicher, dass die angegebenen Umgebungsbedingungen, Montage- und Installationsvoraussetzungen eingehalten werden. Diese Anleitung sollte an einem sicheren Ort in der Nähe des Installationsortes aufbewahrt werden.

## 11.1 Symbole

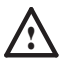

Das Ausrufezeichen warnt vor Schäden am Produkt oder an angeschlossenen Geräten.

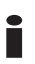

Das Informationssymbol gibt generelle Hinweise und informiert über Handhabung oder Verfahren zur Verwendung des Gerätes.

### 11.2 Sicherheitshinweise

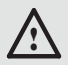

Verbinden Sie Anschlüsse nur, wenn das Gerät ausgeschaltet ist.

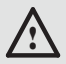

Erden Sie die verbundenen Ethernet- und DMX-Anschlüsse für Outdoor-Installationen (optional für Inneninstallationen). Verbinden Sie den SYMPL pro Node mit Schutzerdung, wenn mindestens ein angeschlossenes Kabel im Freien verläuft

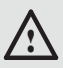

! • Bei Verwendung eines Netzteils ist ein separates Netzteil einzusetzen, das den örtlichen Vorschriften entspricht (z.B. SELV, Class 2).

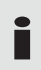

Sollte das beigelegte Heft mit den Sicherheitshinweisen fehlen, wenden Sie sich bitte an den OSRAM Support Service für ein zusätzliches Exemplar.

# <span id="page-31-0"></span>12 Gerätebeschreibung

e:cue SYMPL Nodes sind dedizierte Schnittstellen für e:cue SYMPHOLIGHT. Sie stellen verschiedenste Verbindungen mit Protokollen wie DMX/RDM, DALI, digitale Eingänge oder Ausgänge bereit. e:cue SYMPL Nodes arbeiten immer im Online-Modus als Systemverbindung für SYMPHOLIGHT. Alle Aktivitäten werden von SYMPHOLIGHT gesteuert. Die Verbindung zwischen Servern, Cores und Nodes erfolgen immer über e:net über Ethernet.

Der SYMPL pro Node (e:pix) / SYMPL essential Node ist ein Ausgabegerät für eine große Anzahl an kontrollierbaren Kanälen. Er ist ausgestattet mit 8 DMX/RDM\*) Universen, erreichbar über Schraubanschlüsse.

Der SYMPL pro Node (e:pix) / SYMPL essential Node ist ausgelegt für mittelgroße bis große DMX/RDM\*)-Installationen. Integriert in SYMPHOLIGHT ermöglicht der SYMPL pro Node / SYMPL essential Node die Kontrolle von bis zu 4096 DMX/RDM Kanälen (=1365 RGB Pixel, 170 Pxl/Universum) über Ethernet und wechselseitiger RDM Kommunikation. Die e:pix-Version kontrolliert bis zu 16.348 DMX/RDM Kanäle (= 5456 RGB Pixel, 682 Pxl/Universum).

Mit einer erweiterten Operationstemperatur von -40 ... 70°C (max. 1Std./ Tag; Dauerbetrieb bei bis zu 60 °C) ist der SYMPL pro Node (e:pix) / SYMPL essential Node für den Einsatz in Projekten mit rauer Außenumgebung geeignet. Neben integrierten Temperatur- und Feuchtigkeitssensoren\*), deren Daten über SYMPHOLIGHT abgerufen werden können, bietet der SYMPL Node eine Datensicherung und Testmodi an.

Der SYMPL pro Node (e:pix) / SYMPL essential Node wird über eine externe Stromzufuhr oder via Power-over-Ethernet betrieben.

\*) RDM, e:pix und die Sensoren sind nicht in allen Produktversionen verfügbar:

<span id="page-32-0"></span>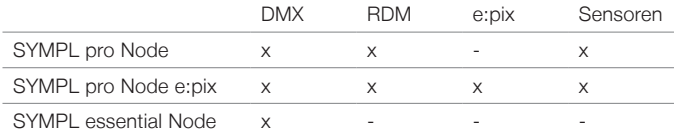

Bitte beziehen Sie sich auf Ihre Produktversion für die zutreffenden Merkmale in diesem Dokument.

- Mindestanforderung für den SYMPL pro Node (e:pix) / SYMPL essential Node ist eine SYMPHOLIGHT Version ab 3.0 oder eine Lighting Application Suite Version ab 7.0 SR2.
	- e:cue SYMPL Nodes nicht im Betrieb an- und abstecken.

### <span id="page-32-1"></span>12.1 Lieferumfang

Der Lieferumfang vom e:cue SYMPL pro Node (e:pix) /

SYMPL essential Node -

Produktnummer AM255360031, AM305660031, AM305670031, AM305680031, AM305690031 umfasst:

- 1. SYMPL pro Node
- 2. Sicherheitshinweise
- 3. Installationsanleitung

<span id="page-33-0"></span>Gerätebeschreibung

### 12.2 Anschlüsse und Schnittstellen

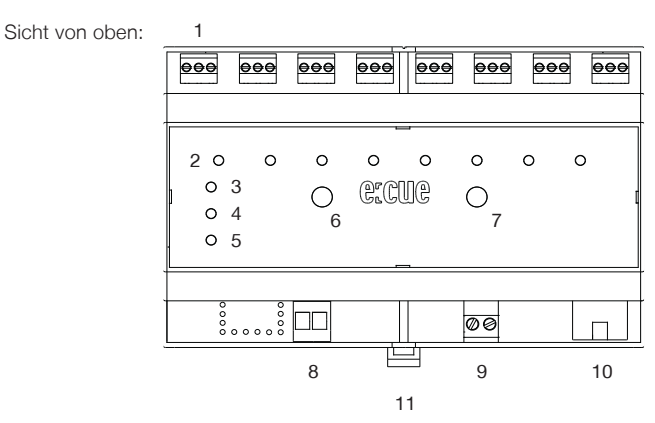

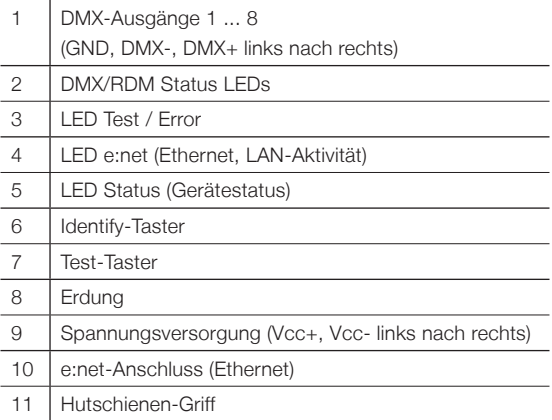

### <span id="page-34-0"></span>12.3 Benutzeroberfläche: LEDs

Der e:cue SYMPL pro Node (e:pix) / SYMPL essential Node hat 11 LEDs auf der Frontseite. Die 11 LEDs zeigen die Grundzustände des SYMPL pro Nodes (e:pix) / SYMPL essential Nodes an.

#### LEDs

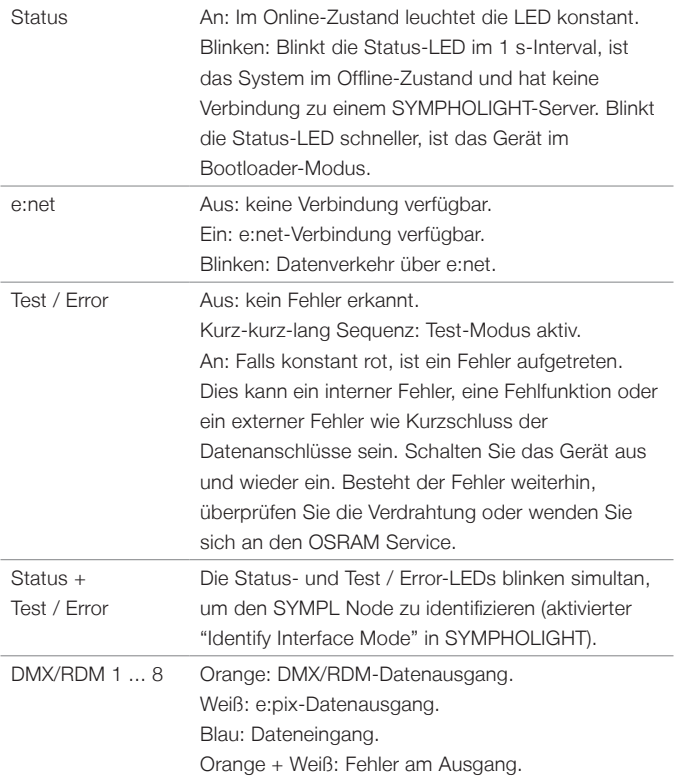

## <span id="page-35-0"></span>12.4 Identify-Taster: Identifizierung & Reset

Der Identify-Taster besitzt drei Funktionen: eine Identifizierungsnachricht zu senden (A), das Node zurückzusetzen (B) und einen Fehlerzustand zu verlassen (C). In der e:pix-Version wird mit dem Identify-Taster im Testmodus das Protokoll gewechselt (D).

(A) Ein kurzer Tastendruck im Online-Betrieb sendet eine Identifizierungsnachricht an den Server. Diese Nachricht hilft bei der Erkennung des Nodes im Setup-Tab von SYMPHOLIGHT.

(B) Der Identify-Taster setzt darüber hinaus das Gerät zurück in den Auslieferungszustand oder in den Bootloader-Modus. Durch einen Reset wierden das Passwort und weitere Einstellungen auf Werkseinstellungen zurückgesetzt. Bitte beachten Sie, dass der Gerätename und der Offline Content nicht zurückgesetzt werden:

• Halten Sie den Identify-Taster während des Hochfahrens gedrückt. Die Status und die Test / Error LEDs leuchten auf. Der Bootloader-Modus wird durch eine schnell blinkende Status-LED angezeigt. Lassen Sie den Identify-Taster nun los. Das Gerät bleibt nun im Bootloader-Modus. Um den Bootloader-Modus zu beenden, drücken Sie den Identify-Taster.

• Drücken Sie den Identify-Taster bis die Status und die Test / Error LEDs zuerst abwechselnd und dann gemeinsam blinken. Lassen Sie den Identify-Taster nun los, um das Gerät in den Auslieferungszustand zurückzusetzen. Das Passwort und andere Einstellungen werden auf ihre Ursprungswerte zurückgesetzt. Bitte beachten Sie, dass die Momentaufnahmen (Offline Content) nicht zurückgesetzt werden. Für die Anwendung der zurückgesetzten Startup-Einstellung ist ein Neustart des Geräts erforderlich.

<span id="page-36-0"></span>• Halten Sie den Identify-Taster weiter gedrückt und das Gerät kehrt zum normalen Betrieb zurück. Es werden keine Änderungen vorgenommen.

(C) Wenn ein Fehler auftritt, sich der Node im Fehlerzustand befindet und diesen verlassen soll, drücken Sie den Identify-Taster ebenfalls einmal kurz. Ist die Fehlerursache behoben, wechselt das Gerät zurück zum normalen Betrieb. Das Node führt gegebenenfalls einen Neustart durch.

(D) e:pix Version ausschließlich: Drücken Sie während des Testmodus den Identify-Taster, um beim Test zwischen e:pix- und DMX-Protokoll hin und her zu schalten.

# 13 Allgemeine Hinweise

### 13.1 Transport

Transportieren Sie das Gerät nur in seiner Originalverpackung, um Schäden zu vermeiden.

### 13.2 Entpacken

Entpacken Sie das Gerät nur am Installationsort. Um Schäden bei Wechsel von Kälte zu Wärme durch Kondensationswasser zu verhindern, warten Sie nach dem Auspacken, bis das Gerät die Temperatur am Installationsort angenommen hat. Bewahren Sie die Verpackung für einen späteren Transport auf. Überprüfen Sie die Vollständigkeit des Lieferumfanges nach Kapitel ["12.1 Lieferumfang" auf Seite 33.](#page-32-1) Sollten Komponenten beschädigt sein oder fehlen, wenden Sie sich an Ihren OSRAM Support Service.

### 13.3 Garantiebestimmungen

Abhängig vom Produkt können Garantie und Gewährleistung zeitlich unterschiedlich befristet sein. Die Garantie- und

<span id="page-37-0"></span>Gewährleistungsbestimmungen finden sich in der Regel im Angebot und in der Auftragsbestätigung. Zusätzlich sind Informationen dazu auf der OSRAM- Website www.osram.de unter "Services"  $\rightarrow$  "OSRAM Garantien" aufgeführt. Gesetzlich geregelte Garantiebedingungen sind davon unberührt.

### 13.4 Wartung und Reparatur

Dieses Gerät erfordert keine Wartung.

![](_page_37_Picture_4.jpeg)

Vor Beginn von Demontage-Arbeiten am Geräte sind Massnahmen gegen Beschädigung durch elektrostatische Entladung (ESD-Schutz) zu treffen.

![](_page_37_Picture_6.jpeg)

Versuchen Sie nicht, das Gerät zu reparieren, falls es defekt ist oder defekt erscheint. Schicken Sie es zur Reparatur oder zum Ersatz an Ihren OSRAM Vertriebspartner.

### 13.5 Entsorgung

Die ordnungsgemäße Entsorgung des Verpackungsmaterials und des Gerätes ist Aufgabe des jeweiligen Benutzers und erfolgt zu seinen Lasten. Im Übrigen richtet sich die Rücknahmeverpflichtung für Verpackung und Gerät nach den einschlägigen gesetzlichen Bestimmung.

![](_page_37_Picture_10.jpeg)

Batterien und technische Geräte gehören nicht in den Hausmüll, sondern müssen bei den entsprechenden Sammelbzw. Entsorgungsstellen abgegeben werden.

### <span id="page-38-0"></span>13.6 Technischer Support

Bei technischen Problemen oder Fragen zum Gerät wenden Sie sich bitte an:

> OSRAM GmbH Kundenservice Karl-Schurz-Str. 38 33100 Paderborn, Deutschland +49 (5251) 54648-0 support@ecue.com

# 14 Installation

Zur Installation vom e:cue SYMPL pro Node (e:pix) / SYMPL essential Node moniteren Sie diesen auf einer Hutschiene und schließen die Spannungsversorgung, eine e:net-Verbindung und DMX (e:pix)-Geräte an. Die Reihenfolge der Kabelanbindung ist beliebig. Schalten Sie die Stromversorgung erst an, wenn alle Kabel angeschlossen sind. Liegt Spannung an, beginnt der Controller sich hochzufahren.

![](_page_38_Picture_6.jpeg)

Verbinden Sie Anschlüsse nur, wenn das Gerät ausgeschaltet ist.

## 14.1 Installationsbedingungen

![](_page_38_Picture_108.jpeg)

### <span id="page-39-0"></span>14.2 Montage

Der e:cue SYMPL pro Node (e:pix) / SYMPL essential Node wird auf einer 35 mm-DIN-Hutschiene (EN 60715) vertikal montiert.

![](_page_39_Picture_3.jpeg)

1. Hängen Sie das Gerät oben in die Hutschiene ein.

2. Drücken Sie leicht auf das Gehäuse, so dass die untere Verriegelung auf der Hutschiene einrastet. Das Gerät ist nun montiert.

Der SYMPL Node kann auch auf jeder vertikalen Oberfläche mit einer Schraube befestigt werden. Nutzen Sie dazu eine 3 bis 3,5 mm-Schraube zum Einhängen in das Montageloch auf der Rückseite.

Für optimale mechanische Stabilität wird die Montage auf einer Hutschiene empfohlen.

### 14.3 Ethernet-Verbindung

Die Anschlussbelegung des Ethernet-Ports entspricht den Standards für RJ45. Alle üblichen Ethernet-Komponenten wie Kabel, Switches oder Splitter können genutzt werden. Um die Ethernet-Verbindung herzustellen, stecken Sie das Patchkabel (RJ45, CAT5) in den dafür vorgesehenen Ethernet-Ausgang am SYMPL pro Node.

![](_page_39_Picture_10.jpeg)

Erden Sie die verbundenen Ethernet-Anschlüsse für Outdoor-Installationen (optional für Inneninstallationen).

![](_page_39_Picture_12.jpeg)

Verbinden Sie nie zwei e:cue SYMPL pro Node im Auslieferungszustand mit dem Netzwerk. Die identischen IP-Adressen stören die Verbindung im Netzwerk.

### <span id="page-40-0"></span>14.4 DMX-Verbindung

Der SYMPL pro Node (e:pix) / SYMPL essential Node kann acht DMX (e:pix)-Universen mit seinen acht Anschlüssen steuern. Verbinden Sie DMX (e:pix)-Geräte mit dem SYMPL Node über 3-polige Schraubanschlussstecker.

Zu beachten ist die korrekte Pin-Zuweisung für eine erfolgreiche Datenübertragung:

Von links nach rechts: GND, DMX-, DMX+

Es wird empfohlen, verdrillte Leitungen zu verwenden. Verwenden Sie abgeschirmte Kabel für Outdoor-Installationen.

![](_page_40_Picture_6.jpeg)

Erden Sie die verbundenen DMX-Anschlüsse für Outdoor-Installationen (optional für Inneninstallationen). Erden Sie jedes Kabel separat.

### 14.5 Spannungsversorgung

Mit Spannung versorgt wird der SYMPL pro Node (e:pix) / SYMPL essential Node von einem externen Netzteil oder über Power-over-Ethernet (PoE).

#### PoE:

Schließen Sie bei der Verwendung von PoE nur einen Ethernet-Anschluss von einem PoE-Versorger (Midspan-/Endspan-Device) an.

#### Externes Netzteil:

Verbinden Sei den e:cue SYMPL pro Node (e:pix) / SYMPL essential Node mit einem 2 24 V DC Netzteil, das den örtlichen Vorschriften entspricht. Das Anliegen von Stromversorgung am Node entspricht einem Anschalten des Gerätes.

Verwenden Sie hierfür die 2-polige Anschlussklemme und schließen Sie die Stromkabel entsprechend der auf dem Produktschild angegebenen

<span id="page-41-0"></span>Beschriftung an. Links liegt V + und rechts liegt V - an.

Schalten Sie die Spannungsversorgung erst an, wenn alle Kabel angeschlossen sind. Liegt Spannung an, beginnt der SYMPL pro Node (e:pix) / SYMPL essential Node sich hochzufahren. Während des Hochfahrens leuchten alle DMX/RDM-LEDs aufeinanderfolgend auf. Das Gerät ist betriebsbereit, wenn die LED Status blinkt.

**ist Der SYMPL pro Node (e:pix) / SYMPL essential Node ist nicht für den Betrieb über ein Versorgungsnetz geeignet.**<br>
Verwenden Sie ein senarates Netzteil, das den örtlichen Verwenden Sie ein separates Netzteil, das den örtlichen Vorschriften entspricht (z.B. SELV, Class 2).

### 14.6 Erdung

![](_page_41_Picture_5.jpeg)

Verbinden Sie die Schutzerdung des SYMPL pro Nodes (e:pix) / SYMPL essential Nodes mit der Erdung der Installation, wenn mindestens ein angeschlossenes Kabel im Freien verläuft.

Erden Sie den SYMPL pro Node (e:pix) / SYMPL essential Node über Schutzerdung in den vorgegebenen Fällen. Erden Sie die DMX- und Ethernet-Anschlüsse. Erden Sie jedes Kabel separat.

![](_page_41_Picture_8.jpeg)

# <span id="page-42-0"></span>15 Netzwerk-Konfiguration

Die Konfiguration des e:cue SYMPL pro Nodes (e:pix) / SYMPL essential Nodes erfolgt über e:cue SYMPHOLIGHT. Im SYMPHOLIGHT-Benutzerhandbuch finden Sie weitere Details. Das Benutzerhandbuch ist auf www.ecue.com verfügbar.

Die Netzwerkeigenschaften des Geräts sind voreingestellt. Eine erfolgreiche Installation der Stromverbindung ist Voraussetzung für die Netzwerkkonfiguration. Änderungen der Netzwerkeinstellungen können über SYMPHOLIGHT oder auf der Webschnittstelle des Geräts vorgenommen werden. Über die Webschnittstelle sind erweiterte DMX/ RDM-Einstellungen konfigurierbar.

## 15.1 Standardeinstellungen vom Netzwerk

Der e:cue SYMPL pro Node (e:pix) / SYMPL essential Node hat als Werkseinstellung die Standard-IP-Adresse 192.168.123.1. DHCP ist standardmäßig aktiviert.

### Zugangsdaten für die SYMPL pro Node (e:pix) / SYMPL essential Node-Webschnittstelle

Das voreingestellte Passwort lautet: ecue

Um Änderungen der Netzwerkeinstellungen vorzunehmen, können Sie entweder SYMPHOLIGHT oder die Webschnittstelle des SYMPL Nodes verwenden:

## 15.2 Netzwerkeinstellung über SYMPHOLIGHT

1. Öffnen Sie das Kontextmenü vom SYMPL pro Node (e:pix) / SYMPL essential Node im Setup-Tab von SYMPHOLIGHT mit einem Rechtsklick auf das Gerät.

<span id="page-43-0"></span>Netzwerk-Konfiguration

2. Wählen Sie "Configure Network" aus:

![](_page_43_Picture_2.jpeg)

3. Geben Sie die gewünschte IP-Adresse, die Subnetzmaske und die DHCP-Einstellungen ein:

![](_page_43_Picture_67.jpeg)

4. Klicken Sie auf "Apply", um die Einstellungen zu übernehmen.

Die Netzwerk-Konfiguration vom SYMPL Node ist abgeschlossen.

#### 15.3 Netzwerkeinstellung über die Webschnittstelle

Öffnen Sie auf einem angeschlossenen Computer einen gewöhnlichen Webbrowser. Geben Sie in der Adressleiste die IP-Adresse des SYMPL pro Nodes (e:pix) / SYMPL essential Nodes ein: z.B. http://192.168.123.1.

Die Webschnittstelle des Geräts wird angezeigt:

![](_page_44_Picture_33.jpeg)

1. Wählen Sie auf der linken Seite den Menüeintrag "Settings" aus und geben Sie das voreingestellte Passwort ecue ein:

![](_page_44_Figure_4.jpeg)

2. Klicken Sie "Apply" und die Settings-Seite wird angezeigt:

![](_page_44_Picture_34.jpeg)

<span id="page-45-0"></span>DMX/RDM- Einstellungen

3. Nehmen Sie unter "Device Basics" die gewünschten Netzwerkeinstellungen vor. Hier können Sie ebenfalls das Zugangspasswort für die Webschnittstelle vom Gerät neu vergeben.

4. Klicken Sie auf "Submit", um die Einstellungen zu übernehmen.

Die Netzwerk-Konfiguration vom SYMPL Node ist abgeschlossen.

- Es wird empfohlen, das System in einem separaten Netzwerk zu führen.
- Notieren Sie sich alle vergebenen und gegebenenfalls reservierten IP-Adressen mit zugehörigem Gerät. Bewahren Sie diese Information für zukünftige Netzwerkkonfigurationen auf.
- i Unter "Device Settings" auf der linken Seite von der Konfigurationsseite des SYMPL pro Nodes (e:pix) / SYMPL essential Nodes können Sie das Passwort zur Anmeldung und seinen Gerätename ändern.

# 16 DMX/RDM- Einstellungen

DMX/RDM-Einstellungen werden über e:cue SYMPHOLIGHT in den Eigenschaften des SYMPL pro Node (e:pix) / SYMPL essential Node im Setup Tab konfiguriert. Ist der Node nicht mit SYMPHOLIGHT verbunden, treten erweiterte DMX/RDM-Einstellungen in Kraft.

Über die Webschnittstelle des SYMPL pro Nodes (e:pix) / SYMPL essential Nodes lassen sich folgende erweiterte Einstellungen für DMX/RDM vornehmen:

- Startup Setting: die Zeitspanne vom Hochfahren bis zur Übernahme des SYMPL pro Nodes in eine Show
- Offline Setting: die Dauer ohne e:net-Verbindung nach Showzugehörigkeit
- DMX und RDM Break time und Mark
- RDM Packet Space: Wartezeit bei DMX zu RDM Wechsel
- Minimale Frame Distanz
- RDM DISC Timeout: RDM-Auffindungszeitsprerre.

Diese Einstellungen sind auf der Webschnittstelle nur editierbar, solange der SYMPL Node keiner Show zugewiesen ist. SYMPHOLIGHT muss einmal die Kontrolle über das Node gehabt haben, damit die Einstellungsänderungen in Kraft treten können.

Um zu der Webschnittstelle zu gelangen, öffnen Sie in einem angeschlossenen Computer einen gewöhnlichen Webbrowser. Geben Sie in der Adressleiste die IP-Adresse des Geräts ein: z.B. http://192.168.123.1.

Bei Startup Setting und Offline Setting sendet die Einstellung "send MARK" einen MARK (logisch 1) auf den Bus: es werden keine Daten an die DMX-Geräte gesendet und der DMX-Ausgang wartet auf weitere Befehle.

Erfassen Sie Momentaufnahmen und verwenden Sie diese für Startup und Offline Settings:

![](_page_46_Picture_81.jpeg)

#### <span id="page-47-0"></span>**Testmodus**

Indem Sie mehreren SYMPL pro Nodes (e:pix) / SYMPL essential Nodes eine einheitliche Gruppen-ID (Group ID) zuweisen, erfolgt die Momentaufnahme und deren Verwendung über alle SYMPL pro Nodes (e:pix) / SYMPL essential Nodes dieser Gruppe hinweg.

Die Wiedergabe einer Momentaufnahme im Startup Setting wird durch blinkende DMX/RDM LED(s) angezeigt.

Wird eine Momentaufnahme in diesen Einstellungen verwendet, beachten Sie bitte, dass die Framerate der Wiedergabe auf 20 FPS reduziert ist.

# 17 Testmodus

- ab SYMPHOLIGHT v5.0 -

Der SYMPL pro Node (e:pix) / SYMPL essential Node verfügt über einen Testmodus für die angeschlossenen DMX-Geräte. Der Testmodus ist für DMX-Leuchten ausgelegt. Es gibt zwei Testmodus-Arten: über den Test-Taster und über die Webschnittstelle des SYMPL pro Nodes (e:pix) / SYMPL essential Nodes.

Bitte beachten Sie, dass der Testmodus jegliche weitere DMX-Ausgabe wie beispielsweise eine laufende Show, Startup oder Offline Wiedergabe für die Zeit des Testens überschreibt. Nach Beendigung des Testmodus wird die DMX-Ausgabe wiederaufgenommen.

Der Testmodus wird durch schnell blinkende DMX/RDM LED(s) signalisiert.

#### Testmodus über Test-Taster

Der Test-Taster ermöglicht einen direkten Test angeschlossener DMX-Leuchten mit dem SYMPL pro Node (e:pix) / SYMPL essential Node.

• Halten Sie den Test-Taster für ca. 5 Sekunden gedrückt bis die Test / Error LED kurz-kurz-lang blinkt und die DMX 1 LED konstant leuchtet. Wird der Test-Taster nun los gelassen, startet der Testmodus an dem ersten DMX-Ausgang mit Blinken über alle Kanäle.

• Drücken Sie den Test-Taster jeweils kurz, um zwischen den

folgenden Testbildern zu wechseln:

DMX Ausgang 2: Blinken über alle Kanäle. DMX Ausgang 3: Blinken über alle Kanäle. DMX Ausgang 4: Blinken über alle Kanäle. DMX Ausgang 5: Blinken über alle Kanäle. DMX Ausgang 6: Blinken über alle Kanäle. DMX Ausgang 7: Blinken über alle Kanäle. DMX Ausgang 8: Blinken über alle Kanäle. Alle Ausgänge: Blinken über alle Kanäle. Alle Ausgänge: Alle Kanäle konstant auf 100%. Alle Ausgänge: Alle Kanäle auf 0%. Wiederholung, beginnend mit dem Testbild für DMX Ausgang 1.

• Um den Testmodus jederzeit zu beenden, halten Sie den Test-Taster für ca. 5 Sekunden gedrückt. Das Gerät führt seinen normalen Betrieb fort. Die DMX-LEDs blinken nicht länger schnell und die Test / Error LED ist aus. Das letzte Testbild wird nicht durch das Gerät beendet.

• Drücken Sie während des Testmodus den Identify-Taster, um beim Test zwischen e:pix- (weiße Ausgangs-LED) und DMX-Protokoll (orange Ausgangs-Leuchte) hin und her zu schalten.

Drücken Sie beim SYMPL pro Node e:pix während des Testmodus den Identify-Taster, um beim Test zwischen e:pix- und DMX-Protokoll hin und her zu schalten.

#### Testmodus über Webschnittstelle

Die Webschnittstelle von dem SYMPL pro Node (e:pix) / SYMPL essential Node bietet vier verschiedene Testbilder und deren Änderung an. Um auf die Webschnittstelle zu gelangen, öffnen Sie einen gewöhnlichen Webbrowser auf einem angeschlossenem PC. Geben Sie die IP-Adresse von dem Gerät in die Adressleiste ein: z.B. http://192.168.123.1.

- ab SYMPHOLIGHT v5.0 -

Öffnen Sie die Testmodus-Seite durch Anwahl von "TestMode" auf der linken Seite der Webschnittstelle des SYMPL pro Nodes (e:pix) / SYMPL essential Node.

![](_page_49_Picture_118.jpeg)

Zur Anwahl eines Testmusters klicken Sie auf die entsprechende Schaltfläche. Legen Sie die Einstellungen fest:

![](_page_49_Picture_119.jpeg)

Klicken Sie "set", um den Test zu starten und um Einstellungsänderungen zu übernehmen.

<span id="page-50-0"></span>Sie beenden den Testmodus durch Verlassen der Testseite, z.B. durch Anwahl der "Dashboard"-Seite auf der Webschnittstelle, oder durch Doppelklick des Identify-Tasters.

# 18 Firmware-Update

Um den SYMPL pro Node (e:pix) / SYMPL essential Node zu aktualisieren, wird die Verbindung des SYMPL pro Nodes (e:pix) / SYMPL essential Nodes zu SYMPHOLIGHT benötigt.

#### Aktualisierung mit SYMPHOLIGHT

Verwenden Sie die üblichen Update-Optionen im Device Tree vom Setup-Tab in SYMPHOLIGHT: wählen Sie "Update firmware" im Kontextmenü des SYMPL pro Nodes (e:pix) / SYMPL essential Nodes oder klicken Sie den Update-Knopf in der oberen Werkzeugleiste.

# 19 Demontage

Um den e:cue SYMPL pro Node (e:pix) / SYMPL essential Node abzubauen, trennen Sie alle verbundenen Kabel und Anschlüsse von dem Gerät. Entfernen Sie den SYMPL pro Node (e:pix) / SYMPL essential Node von der Hutschiene, indem Sie die schwarze Hutschienen-Entriegelung ziehen und das Gerät von der Hutschiene lösen. Die Demontage ist abgeschlossen.

![](_page_50_Picture_8.jpeg)

Vor der Demontage müssen geeignete Vorsichtsmaßnahmen ergriffen werden, um die entsprechenden Komponenten vor Schäden durch elektrostatische Entladung zu schützen (ESD-Schutz).

# <span id="page-51-0"></span>20 Produktdaten

![](_page_51_Picture_130.jpeg)

#### Schnittstellendaten

![](_page_52_Picture_91.jpeg)

\*) 70 °C für max. 1 Std./Tag;

Dauerbetrieb bei bis zu 60 °C.<br>
<sup>1)</sup> e:cue SYMPL pro Node <sup>2)</sup> e:cue SYMPL pro Node with CE only <sup>3)</sup> e:cue SYMPL essential Node <sup>3</sup>) e:cue SYMPL essential Node  $\frac{1}{2}$ <br><sup>5)</sup> e:cue SYMPL pro Node e:pix <span id="page-53-0"></span>21 Zertifizierung

![](_page_53_Picture_2.jpeg)

![](_page_53_Picture_3.jpeg)

Conforms to UL Std. 62368-1 Certified to CSA Std. C22.2 NO. 62368-1 <sup>4000805</sup>

EAC

UK<br>CA

# <span id="page-54-0"></span>Dimensions / Abmessungen

All dimensions in mm / Alle Abmessungen in mm

![](_page_54_Figure_2.jpeg)

![](_page_54_Figure_3.jpeg)

![](_page_54_Figure_4.jpeg)

Downloads and more information at: www.ecue.com and www.traxontechnologies.com

OSRAM GmbH Sales Operations Karl-Schurz-Str. 38 33100 Paderborn, Deutschland +49 (5251) 54648-0 support@ecue.com www.ecue.com

Head office / Zentrale: Marcel-Breuer-Strasse 6 80807 Munich, Germany Phone +49 89 6213-0 Fax +49 89 6213-2020 www.osram.com

## Light is OSRAM

Our Brand

![](_page_55_Picture_6.jpeg)

![](_page_55_Picture_7.jpeg)